|    | EDIT T                           | OOLBAR                                                                                                    |
|----|----------------------------------|----------------------------------------------------------------------------------------------------|
| /  | Start/Stop Editing               | Display a submenu containing all the editable layers in the ArcPad map.<br>Tapping a layer toggles its editing state. |
|    | Select                           | Activate the Select tool.                                                                                             |
| •  | Point                            | Activate the point feature type for data capture.                                                                     |
| *  | Capture Point Using<br>GPS       | Capture a point feature in the editable<br>point layer using the current GPS<br>position.                             |
| ** | Add GPS Vertex                   | Capture a single vertex in the current polyline or polygon feature using the current GPS position.                    |
| *  | Add GPS Vertices<br>Continuously | Continuously capture vertices in the<br>current polyline or polygon feature using<br>the current GPS position.        |
|    | Feature Properties               | Open the Feature Properties dialog box<br>(or custom edit form) for the selected<br>feature.                          |
| ٠. | Offset Point                     | Activate offsets for point data capture.                                                                              |

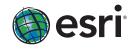

Copyright © 2010 ESRI. All rights reserved. ESRI, the ESRI globe logo, ArcGIS, ArcPad, ArcIMS, ArcLogistics, and StreetMap are trademarks, registered trademarks, or service marks of ESRI in the United States, the European Community, or certain other jurisdictions. Other companies and products mentioned herein may be trademarks or registered trademarks of their respective trademark owners.

|                | START/STOP EDITING                | DROP-DOWN LIST                                                                             |
|----------------|-----------------------------------|--------------------------------------------------------------------------------------------|
| •••            | Point Features Target<br>Layers   | Display the editable point feature layers.                                                 |
| 4              | Line Features Target<br>Layers    | Display the editable line feature layers.                                                  |
| 8              | Polygon Features<br>Target Layers | Display the editable polygon feature layers.                                               |
| <b>₽</b>       | Multi-Features Target<br>Layers   | Display the editable layers that support multiple feature types including graphics layers. |
|                | SELECT DROP-DOWN                  | LIST                                                                                       |
| R              | Select                            | Activate the Select tool.                                                                  |
|                | Select And Vertex<br>Editing      | Activate the Select And Vertex Editing tool.                                               |
| \$₀            | Select At GPS Position            | Select the feature at the current GPS position.                                            |
| ×              | Center On Selected<br>Feature     | Center the map on the selected feature without changing the current map scale.             |
| æ              | Zoom To Selected<br>Feature       | Zoom to the selected feature.                                                              |
| Å <sup>∎</sup> | Go To Selected Feature            | Activate line-of-sight or ArcLogistics navigation.                                         |
| Z.             | Clear Selected Feature            | Unselect the selected feature.                                                             |
|                | POINT DROP-DOWN                   | list                                                                                       |
| ٠              | Point                             | Activate the point feature type for data capture.                                          |
| /              | Line                              | Capture a straight-line feature using the stylus.                                          |
| Ν              | Polyline                          | Activate the polyline feature type for data capture and start a new line feature.          |

| Le la | Freehand Line      | Capture a freehand line feature using the stylus.                                            |
|-------|--------------------|----------------------------------------------------------------------------------------------|
|       | Rectangle          | Capture a rectangle polygon feature using the stylus.                                        |
|       | Polygon            | Activate the polygon feature type for data capture and start a new polygon feature.          |
| 0     | Ellipse            | Capture an ellipse polygon feature using the stylus.                                         |
| 0     | Circle             | Capture a circle polygon feature using the stylus.                                           |
| ซ     | Freehand Polygon   | Capture a freehand polygon feature using the stylus.                                         |
| т     | Text Point         | Capture a text feature relative to a point using the stylus.                                 |
| 1     | Text Polyline      | Capture a text feature relative to a line using the stylus.                                  |
| A     | Text Polygon       | Capture a text feature relative to a polygon using the stylus.                               |
| Α     | Text Rectangle     | Capture a text feature relative to a rectangle using the stylus.                             |
| 0     | Text Ellipse       | Capture a text feature relative to an ellipse using the stylus.                              |
|       | FEATURE PROPERTIES | DROP-DOWN LIST                                                                               |
|       | Feature Properties | Open the Feature Properties dialog box<br>(or custom edit form) for the selected<br>feature. |
| \$S   | Insert Vertices    | Insert new vertices to the selected polyline or polygon.                                     |
| X     | Append Vertices    | Add new vertices to the end, or tail, of the selected polyline.                              |
|       |                    |                                                                                              |

| Ł  | Move Feature            | Move the selected feature.                                               |
|----|-------------------------|--------------------------------------------------------------------------|
| )  | Rotate Feature          | Rotate the selected polyline of feature.                                 |
| Ç  | Scale Feature           | Change the size of the select<br>or polygon feature relative to<br>size. |
| ٢  | Resize Feature          | Change the size of the selectory or polygon feature.                     |
| \$ | Delete Feature          | Delete the selected feature.                                             |
|    | OFFSET POINT DROP-      | DOWN LIST                                                                |
| •  | Offset Point            | Activate offsets for point dat                                           |
| ξ  | Offset Polyline/Polygon | Activate left or right offsets f or polygon data capture.                |
| 7  | Linear Traverse         | Activate the linear traverse m capturing a new polyline or p feature.    |
| ~  | Radial Traverse         | Activate the radial traverse m capturing a new polyline or p feature.    |
|    | Set Reference Point A   | Set a reference point, A, for c single-point offset.                     |
| •  | Set Reference Point B   | Set a second reference point, capturing a two-point offset.              |
| 5  | Segment Polyline        | Add new polylines that start of the selected polyline.                   |
|    |                         |                                                                          |

- ne or polygon
- ected polyline to the original
- ected polyline

- lata capture.
- s for polyline
- mode for polygon
- mode for polygon
- or capturing a
- nt, B, for set.
- art at the end

|          | QUICKCAPTU                              | JRE TOOLBAR                                                                                                    |
|----------|-----------------------------------------|----------------------------------------------------------------------------------------------------|
| ۵        | Capture Photo At GPS                    | Launch the camera tool and capture a geotagged photo in the default photo layer.                                                         |
| Ø        | Capture Photo At Screen<br>Tap Location | Tap screen to launch the camera tool<br>and capture a photo in the default<br>photo layer.                                               |
|          | Capture Feature                         | Individual features defined in the map<br>are itemized here as individual tools.<br>Tap to capture a new feature.                        |
|          | NAVIGATIO                               | N TOOLBAR                                                                                                    |
| ۲        | Add Basemap                             | Add StreetMap <sup>™</sup> data as a basemap<br>to ArcPad.                                                                               |
| \$}      | Find Location                           | Reverse geocode a location.                                                                                                    |
| ۷        | Convert Location To<br>Stop             | Convert the current location to a stop.                                                                                                  |
| 8        | Create Route From Stops                 | Find a route between stop points while preserving the order of the stops.                                                                |
| <b>^</b> | Edit Stops                              | Open the Edit Stops dialog box, which<br>allows you to change the order of the<br>stops, temporarily disable stops, and<br>delete stops. |
|          | Driving Directions                      | Display or hide driving directions for the current route.                                                                                |
| V        | StreetMap Preferences                   | Open the StreetMap Preferences dialog box.                                                                                               |

|          | FIND LOCATION DROP                 | -DOWN LIST                                                                                                    |
|----------|------------------------------------|----------------------------------------------------------------------------------------------------|
| Ŷ        | Find Address Or<br>Location        | Open a dialog box for finding an address, city, intersection, or POI.                                                                    |
| Ŷ        | Find Location From GPS<br>Position | Find a location using the current GPS position.                                                                                          |
| -        | Find By Latitude/<br>Longitude     | Find a location using the coordinates.                                                                                                   |
| 123      | Unselect Location                  | Remove the location highlight from the map.                                                                                              |
|          | CONVERT LOCATION T                 | O STOP DROP-DOWN LIST                                                                                                    |
| 6        | Convert Location To<br>Stop        | Convert the current location to a stop.                                                                                                  |
| 1        | Convert Location To<br>Barrier     | Convert the current location to a barrier.                                                                                               |
| •        | Convert Location To<br>Pushpin     | Convert the current location to a pushpin.                                                                                               |
|          | CREATE ROUTE FROM                  | STOPS DROP-DOWN LIST                                                                                                    |
| 8        | Create Route From Stops            | Find a route between stop points while preserving the order of the stops.                                                                |
| 8        | Create Optimized Route             | Find a route between stop points by reordering intermediate locations.                                                                   |
| R        | Clear Route                        | Remove a calculated route from the map.                                                                                                  |
|          | EDIT STOPS DROP-DO                 | WN LIST                                                                                                    |
| <b>^</b> | Edit Stops                         | Open the Edit Stops dialog box, which<br>allows you to change the order of the<br>stops, temporarily disable stops, and<br>delete stops. |

| ř.         | Edit Barriers                    | Open the Edit Barriers dialog box,<br>which allows you to edit properties of<br>barriers, temporarily disable barriers,<br>and delete barriers. |
|------------|----------------------------------|----------------------------------------------------------------------------------------------------|
| <b>À</b>   | Edit Pushpins                    | Open the Edit Pushpins dialog box,<br>which allows you to edit properties of<br>pushpins, temporarily disable pushpins<br>and delete pushpins.  |
|            | сомм                             | AND BAR                                                                                                    |
| V          | Save Geometry Changes            | Save geometry changes to an existing feature.                                                                                                   |
| $\Diamond$ | Proceed To Attribute<br>Capture  | End the geometry capture of a new feature and proceed to capturing the feature's attributes.                                                    |
| 5          | Undo                             | Undo the last edit made to a feature.                                                                                                    |
| 8          | Pen Toggle                       | Enable or disable use of the stylus for capturing new features.                                                                                 |
| ×          | Cancel                           | Cancel edits to an existing feature's geometry or cancel capture of a new feature.                                                              |
| <b>**</b>  | Add GPS Vertex                   | Capture a single vertex in the current polyline or polygon feature using the current GPS position.                                              |
| *          | Add GPS Vertices<br>Continuously | Continuously capture vertices in the<br>current polyline or polygon feature                                                                     |

# ArcGIS

## ArcPad®

10

Quick Reference

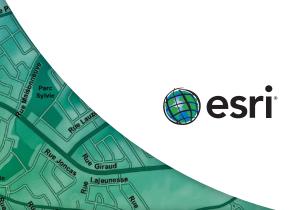

### **GPS POSITION WINDOW**

32°39'32.9741"

Altitude

117°06'37.6938"W

506 2212kph DST 21.9km

TCOG 13º BRG 296º GPS Mode 3D PDOP 4. 🔳 Data 🛞 Skyplot 🖉 Compass 🔳

WGS84 DMS (ddd°mm'ss.sss")

WGS84 DMM (ddd°mm.mmmr')

MGRS (Military Grid Reference System)

WGS84 DD (dd.dddddddd°)

The GPS Position window displays a rich variety of information about the GPS satellites, position coordinates, and navigational information. The information is spread across five tabs: Data, Skyplot, Compass, Quality, and Debug.

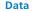

The **Data** tab displays the following GPS position information:

#### GPS Position Coordinates

Tap and hold the coordinate display to change the coordinate system:

- Map Projection DMS (ddd°mm'ss.sss") DMM (ddd°mm.mmmr')
- DD (dd.dddddddo')
- UTM (Universal Transverse Mercator)

#### GPS Mode

NOFIX: No position

- 2D: x,y position
- 3D: x,y,z position
- DGPS 2D/3D: Real-time differential GPS
- SBAS 2D/3D: Real-time differential GPS from a satellite-based augmentation system such as WAAS (SiRF protocol only)
- RTK fix/flt: Real-time kinematic fixed or float solution

PPS 2D/3D: Precise positioning service

#### Elevation

Tap and hold the elevation display to change units: Altitude (meters or feet) Depth (meters or feet)

#### Navigation Information

SOG: Speed over ground

Tap and hold the COG display to change the reference:

TCOG: True north course over ground

- MCOG: Magnetic north course over ground
- DST: Distance to destination
- BRG: Bearing to destination

#### Position Measure of Quality

The **Quality** tab shows the quality of GPS data.

Shows a vertical bar chart of the PRN numbers

almanac. An asterisk (\*) indicates the satellites

used for calculating the GPS position.

and relative signal strengths of the satellites in the

The **Compass** tab shows the GPS direction with a

black arrow and direction to destination in red.

The **Debug** tab shows the GPS data being

#### Tap and hold the display to change the measure:

HDOP: Horizontal dilution of precision EPE: Estimated position error VDOP: Vertical dilution of precision TDOP: Time dilution of precision

Skyplot

the GPS position

Gray: Unavailable

Signal Chart

Compass

Debug

received from GPS.

that should be available.

PDOP: Position dilution of precision VPE: Estimated vertical position error SATS: Satellites used in solution DAGE: Differential data age HPE: Estimated horizontal position error DSID: Differential reference station ID

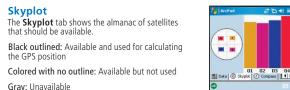

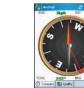

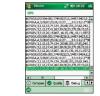

37\*49.7099'S

144\*57.9549'E

#### GPS Status Bar

The GPS status bar is a LLallin 6m translucent window that displays over the top of your map.

The background color of the GPS Status Bar indicates the current conditions of the GPS measurements according to the alerts that have been defined in ArcPad<sup>®</sup>. A green background indicates that the guality is acceptable according to the set alerts, yellow indicates that the quality parameters are not met, and red indicates no fix.

|   | MA                      | IN TOOLBAR                                                                                                    |
|---|-------------------------|----------------------------------------------------------------------------------------------------|
| 5 | Open Map                | Open an ArcPad map (a file with an .apm extension).                                                                 |
|   | Save Map                | Save the current ArcPad map.                                                                                        |
| • | Add Layer               | Add one or more layers to the current map.                                                                          |
| 9 | Table Of Contents       | Open the Table of Contents dialog box.                                                                              |
| • | GPS Active              | Activate or deactivate the GPS.                                                                                     |
| : | Options                 | Open the ArcPad Options dialog box.                                                                                 |
| 3 | Refresh                 | Redraw the map.                                                                                                    |
|   | Quick Reference<br>Help | Open the ArcPad Quick Reference.                                                                                    |
|   | OPEN MAP DROP           | -DOWN LIST                                                                                                    |
| 6 | New                     | Display a submenu for creating a new<br>QuickProject, map, shapefile, QuickForm,<br>graphics layer, or photo layer. |
| 3 | Open Map                | Open an ArcPad map (a file with an .apm extension).                                                                 |
|   | Save Map                | Save the current ArcPad map.                                                                                        |
| / | Save Map As             | Save the current ArcPad map with a new name and/or in a different folder.                                           |

| S        | Map Properties                         | Open the Map Properties dialog box.                                                                                    |
|----------|----------------------------------------|----------------------------------------------------------------------------------------------------|
|          | Recent Maps                            | Display the nine most recently opened maps.                                                                            |
|          | Recent Layers                          | Display the nine most recently added layers.                                                                           |
| Ċ        | Exit                                   | Close ArcPad.                                                                                                    |
|          | NEW SUBMENU                            |                                                                                                    |
|          | QuickProject                           | Close the current map and create a new data capture project with ready-to-use point, polyline, and polygon shapefiles. |
|          | Мар                                    | Close the current map and create a new map.                                                                            |
| <b></b>  | Shapefile                              | Create a new shapefile and load it into the current map.                                                               |
|          | QuickForm                              | Create a custom form for an existing shapefile.                                                                        |
| <b>☆</b> | Graphics Layer                         | Create a new graphics layer and load it into the current map.                                                          |
| ്ക്      | Photo Layer                            | Create a new photo layer and load it into the current map.                                                             |
|          | ADD LAYER DROP-                        | DOWN LIST                                                                                                    |
| 8        | Add Layer                              | Add one or more layers to the current map.                                                                             |
| ٢        | Add Data From<br>Server                | Add an ArcGIS <sup>®</sup> Server ArcPad service or ArcIMS <sup>®</sup> image service as a layer to the current map.   |
| ۲        | Synchronize Data<br>With ArcGIS Server | Upload and download data to and from an ArcGIS Server ArcPad service.                                                  |

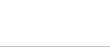

- l layers.
- lew e point,
- new map.
- to the
- l it into
- into the

- rom an

|          | GPS ACTIVE DROP-           | DOWN LIST                                                          |
|----------|----------------------------|--------------------------------------------------------------------|
| ٩        | GPS Position<br>Window     | Open or close the GPS Position window.                             |
| •        | GPS Active                 | Activate or deactivate the GPS.                                    |
| چ        | GPS Tracklog               | Start or stop storing GPS points in the track log shapefile.       |
| ·))      | Rangefinder Active         | Activate or deactivate the range finder.                           |
| <b>_</b> | GPS Preferences            | Open the GPS Preferences dialog box.                               |
| ·)       | Rangefinder<br>Preferences | Open the Rangefinder Preferences dialog box.                       |
| ۲        | GPS/Rangefinder<br>Debug   | Open or close the GPS and Rangefinder<br>Debug window.             |
| 0        | Automatic Map<br>Rotation  | Automatically rotate the map to "course up when the GPS is active. |
| ۲        | Clear Rotation             | Clear the map rotation so that the map is "north up."              |
|          | OPTIONS DROP-DO            | OWN LIST                                                           |
| :        | Options                    | Open the ArcPad Options dialog box.                                |
|          | Advanced Settings          | Open the Advanced Settings dialog box.                             |
| ÷        | Map Navigator              | Display or hide the map navigator.                                 |
|          |                            |                                                                    |

| - | Scale Bar               | Display or hide the scale bar.                                                                             |
|---|-------------------------|----------------------------------------------------------------------------------------------------|
| - | Panning Frame           | Display or hide the map panning frame.                                                                     |
|   | Status Bar              | Display or hide the status bar.                                                                            |
| ß | North Arrow             | Display or hide the north arrow in the map view.                                                           |
| ñ | Extension Tools         | Open the Preferences dialog box for the loaded extension.                                                  |
|   | HELP DROP-DOWN          | LIST                                                                                                    |
| - | Help                    | Display a submenu containing Quick<br>reference help, ArcPad Help, and a link to                           |
|   |                         | ESRI Support Center.                                                                                       |
| 2 | Quick Reference<br>Help | Open the ArcPad Quick Reference.                                                                           |
|   | •                       |                                                                                                    |
|   | Help                    | Open the ArcPad Quick Reference.                                                                           |
|   | Help<br>Help            | Open the ArcPad Quick Reference. Open the ArcPad Help (PC only). Go to the support.esri.com Web site using |

|                                                                                 | 550140                                            |                                                                                                    |
|---------------------------------------------------------------------------------|---------------------------------------------------|----------------------------------------------------------------------------------------------------|
|                                                                                 | BROWS                                             | E TOOLBAR                                                                                                    |
| Ð                                                                               | Zoom In                                           | Zoom in on the map using the stylus.                                                                               |
|                                                                                 | Zoom To Full Extent                               | Zoom to the full extent of the map.                                                                                |
| $\diamond$                                                                      | Go Back To Previous<br>Extent                     | Zoom back to the previous extent you were using.                                                                   |
|                                                                                 | Identify                                          | Activate the Identify tool.                                                                                        |
| H                                                                               | Find                                              | Open the Find tool.                                                                                                |
| K                                                                               | Clear Selected<br>Feature                         | Unselect the selected feature.                                                                                     |
| 53                                                                              | Quick Draw                                        | Toggle map between full and optimized rendering.                                                                   |
|                                                                                 | ZOOM IN DROP-DOWN LIST                            |                                                                                                    |
|                                                                                 | Zoom In                                           | Zeren in en the mean write with a study of                                                                         |
| Ð                                                                               | 2001111                                           | Zoom in on the map using the stylus.                                                                               |
| €<br>Q                                                                          | Zoom Out                                          | Zoom in on the map using the stylus.                                                                               |
| €<br>€<br>∛                                                                     |                                                   |                                                                                                    |
| €<br>Q<br>∛<br>(©)                                                              | Zoom Out                                          | Zoom out on the map using the stylus.                                                                              |
| Q<br>()<br>()<br>()<br>()<br>()<br>()<br>()<br>()<br>()<br>()<br>()<br>()<br>() | Zoom Out<br>Pan<br>Rotate Map                     | Zoom out on the map using the stylus.<br>Pan the map using the stylus.                                             |
| Q<br>()<br>()<br>()<br>()<br>()<br>()<br>()<br>()<br>()<br>()<br>()<br>()<br>() | Zoom Out<br>Pan<br>Rotate Map                     | Zoom out on the map using the stylus.<br>Pan the map using the stylus.<br>Set the map rotation angle.              |
| ©                                                                               | Zoom Out<br>Pan<br>Rotate Map<br>ZOOM TO FULL EXT | Zoom out on the map using the stylus. Pan the map using the stylus. Set the map rotation angle. ENT DROP-DOWN LIST |

| Center On GPS                                      | Center the map on the current GPS position. |
|----------------------------------------------------|---------------------------------------------|
| Zoom To Full Extent                                | Zoom to the full extent of the map.         |
| Zoom To Layer                                      | Zoom to the extent of a particular layer    |
|                                                    | in the map.                                 |
| GO BACK TO PREVIO                                  | US EXTENT DROP-DOWN LIST                    |
| GO BACK TO PREVIO<br>Go Back To Previous<br>Extent | ·                                           |

extent history.

🗢 Create Bookmark Create a spatial bookmark.

**Zoom To Bookmark** Zoom to an existing spatial bookmark.

#### **IDENTIFY DROP-DOWN LIST**

۰.

630

19119

0 12121

| Identify         | Activate the Identify tool.                                        |
|------------------|--------------------------------------------------------------------|
| Measure          | Measure distances in the map view in point mode.                   |
| Radial Measure   | Measure radial distances in the map view using the stylus.         |
| Freehand Measure | Measure distances in the map view in freehand mode.                |
| Hyperlink        | Activate the Hyperlink tool.                                       |
| Go To            | Activate line-of-sight or ArcLogistics <sup>™</sup><br>navigation. |
| Label            | Activate the Label tool.                                           |
| Advanced Select  | Activate the Advanced Select tool.                                 |